# ACHARYA NAGARJUNA UNIVERSIT

NAGARJUNA NAGAR, GUNTUR - 522 510, A.P., INDIA NAAC 'A'

#### **REGISTRAR**

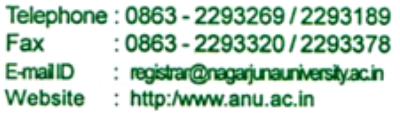

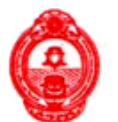

Date: 24-09-2018

#### To

The All Principals / Heads / Co-ordinators / The Chairperson, PG BOS in Acharya Nagarjuna University **List of MOOCs (Appendix-I)**

#### Dear Sir / Madam,

Sub: Discontinuation of Non - Core papers to the students admitted from the A.Y.2017-18 and to introduce Two MOOCs - Reg.

Ref: 1. Proceedings of the Vice Chancellor approving the Minutes of 143<sup>rd</sup> meeting of SC to AS Held on 20-07-2017.<br>2. Minutes of the 77<sup>th</sup> meeting of the Academic Senate held on 28-11-2017.

- 
- 3. Vice-Chancellor's Orders dated 27-12-2017 (No. ANU / Acad. / S1 / 77<sup>th</sup> AS / MOOCs / Implementation / 2017)

As you are aware, from AY-2017-18 Academic Year onwards, non-core papers are discontinued and in their place every student has to pursue Two MOOCs (Massive Open *France Behaviour* And Market Research And Market Research And Market Research And Market Research And Market Research

 $\pm$ 

Every P.G. Student has to register for Two MOOCs, one in II Semester and the other in III Semester either from ANU website for MOOCs (www.moocs.anuonline.ac.in) or SWAYAM<br>Platform of MHRD or from IIT-Bombay website.

ACADEMIC BODIES OF ANU.

approval of all the statuary academic bodies.

The students pursuing two year P.G. courses including M.B.A., M. Pharmacy and three years M.C.A. course should complete minimum of two MOOCs in any of the semesters either in I year or II year and or III year within the duration of the said courses.

The students pursuing four year B. Tech., B. Pharmacy and B.Arch. courses should complete the minimum of two MOOCs in any of the semesters either in I year or II year or III year and or IV year within the duration of the said courses.

(Cont.)

The students pursuing five years P.G. courses i.e. Integrated M.B.A. (IB) / M.Sc. Nanotechnology should complete minimum of two MOOCs in any of the semesters either in I year or II year or III year or IV year and or V year within the duration of the said courses.

Further, the Vice - Chancellor has ordered that the students should register for two MOOCs, which shall not be less than three months duration, one in II Semester and the other in III Semester either from the SWAYAM platform (MHRD) (list of courses identified by the concerned department) or from the University website and to allot 4 credits for each MOOC (2X4=8 credits) and submit the marks to the Controller of Examinations, ANU through the Head of the Department for incorporating the same in Marks Memo and Consolidated Marks List (CML).

Students are permitted to study more than Two MOOCs also, without credits, but the particulars of the Course(s) completed by such Students will be printed in the marks lists and CML respectively.

In this connection, you are requested to guide the students of your department to make use of the MOOCs offered by ANU, through the website www.moocs.anuonline.ac.in.

Our past experience of Non-core papers, revealed that majority of the students of all departments are opting the 22 courses as listed in the enclosed (Appendix-I). Registration process for MOOCs is enclosed (Appendix-II).

ANU offers ELSP (Employment Linked Skilling Program) for a nominal registration fee of Rs 100 (+GST), providing essential skill programs online with placement drives. Students may be encouraged to register. Registration process for ELSP is enclosed (Appendix-III).

(BY ORDER)

**ACHARYA NAGARJUNA UNIVERSIT :** NAGARJUNA NAGAR-522 510.

Encl.:

List of 22 MOOCs (Also available in ANU website www.moocs.anuon@BARTIDR (A.P.) INDIA Registration process for MOOCs Registration process for ELSP

Copies To: The Co-ordinator, P.G. & Professional Courses (Exams), ANU. The Controller of Examinations, ANU. The Special Officer, ANU Campus, Ongole. All the Principals of Affiliated Colleges offering PG courses, ANU area. Dr. B. Basaveswara Rao, In-Charge, University Official Website, ANU. P.A. to Vice-Chancellor, ANU. P.A. to Registrar, ANU The Project Head, Schoolguru, ANUCDE-ICT Division. The file.

2

## **List of MOOCs (Appendix-I)**

`

**(Available in** www.moocs.anuonline.ac.in)

- 1. GST (GOODS AND SERVICES TAX)
- 2. MANAGERIAL ACCOUNTING
- 3. MANAGING PEOPLE IN AN ORGANISATION
- 4. TOTAL QUALITY MANAGEMENT
- 5. DESIGNING OF A BUSINESS ORGANIZATION
- 6. OPERATING A BUSINESS ORGANIZATION
- 7. CONSUMER BEHAVIOUR AND MARKET RESEARCH
- 8. COST & MANAGEMENT ACCOUNTING
- 9. SMALL BUSINESS MANAGEMENT & ENTREPRENEURSHIP
- 10. BASICS OF E-COMMERCE
- 11. ECOMOMETRICS
- 12. QUANTITATIVE TECHNIQUES
- 13. COMPUTER NETWORKS
- 14. COMPUTER ORGANISATION
- 15. INTRODUCTION TO COMPUTER SCIENCE
- 16. DESIGN A DATA STRUCTURE
- 17. CONCEPTS OF C PROGRAMMING
- 18. INTRODUCTION TO DATABASE MANAGEMENT SYSTEMS
- 19. BUSINESS COMMUNICATION
- 20. MANAGERIAL COMMUNICATION
- 21. COMMUNICATIVE ENGLISH
- 22. LIFE SKILLS

# **Registration for MOOCs for ANU Students as Non - core Paper (Appendix-II)**

#### **Registration Steps:**

1. Open the website of ANU MOOCs from any browser (preferably Google Chrome) by entering the URL http://moocs.anuonline.ac.in

`

- 2. As the home page opens, you will find all the programs offered by ANU MOOCs
- 3. Go through the programs and the brief notes in every program
- 4. Choose the program to be studied as non-core paper
- 5. Click on "Apply Now" strip under the program chosen
- 6. The registration page opens in which you will find two tabs
- 7. Click on tab of "I am a current student of ANU colleges". The fee will be Rs 250 for current ANU students and Rs 1000 for others.
- 8. Registration form opens
- 9. Keep scanned copies of passport size photograph and identity proof (which can be done by using mobile) ready
- 10. In the 'Nationality' field, if you select 'Indian', you have to enter Aadhar Number in the 'Aadhar Number' field and if 'Other' is selected for Non-Indians, 'Passport Number' field will be opened and your passport number has to be entered
- 11. Fill in the fields of ANU enrolment number (your hall ticket number), college name, personal information including mobile number, date of birth etc., (all in capital letters) **Only one student can register with a mobile number/email id. A mobile number/email id cannot be used by many.**
- 12. Once the data has been submitted, no modification can be done. So, please check before submitting
- 13. Click on "Register" button once all the fields are filled and when passport size photo and identity proof are uploaded
- 14. Click on "Verify" after entering the One Time Password (OTP) received on your registered mobile number
- 15. Payment form will be opened
- 16. If you want a printed certificate, you need to pay an extra fee of Rs 250/- (excluding GST). You can uncheck the "Printed Certificate" button if you do not require printed certificate Click on "Proceed to Pay"
- 17. Enter your Registered Mobile Number, Registered email id and click on "Continue to Pay"
- 18. Enter Credit Card/Debit Card number, expiry date of the card and CVV number (the 3 digit code on back side of the card) and name on the card Uncheck "Save Card Details" if required Click on "Pay Now" Enter OTP received on your registered mobile number Save Transaction ID for further communication
- 19. You will receive email from ANU MOOCs with your registration number, app and website details and user name and password for accessing your study material. Please check your SPAM folder in case if you did not receive any email in your inbox

#### **Accessing Study Material:**

#### 1. **Through website**

- a. Visit the website http://lmsmoocs.anuonline.ac.in (for GST course, visit
- http://www.lurningo.com) and click on "Login" on the top right corner of the page b. Enter your username and password and click on "Login"

`

- c. Dashboard page with the course that you are enrolled will be opened
- d. Click on your course in the "My Courses" tab present in the left side of the page
- e. A new page with syllabus, unit wise textual notes and video lessons will be opened
- f. Click on the textual notes or video lesson to study

## 2. **Through mobile app**

- a. Download and install the app "Lurningo" from Google Playstore
- b. Enter your mobile number and password and click on "Login"
- c. Select 'My Courses' and then select your course
- d. List of all the Units will be displayed
- e. Select any Unit
- f. Select textual notes or video lesson
- 3. You can attempt "Self Assessment Quiz" after completing each Unit
- 4. When you are confident, you can attempt "Course Completion Quiz"
- 5. Once you attempt "Course Completion Quiz" and obtain pass score (40 marks minimum), click on "Course Completion Certificate" and then "Get Certificate". Your certificate will be downloaded to your computer.

The validity of your registration is for 3 months only. Please complete the final test before 3 months from registration. If you fail to do so, you may have to register again.

## **In case if you need any assistance, you can send us your query to moocs@anuonline.ac.in with your full name, registered mobile number, program details and date and transaction id of your fee payment.**

# **Registration for ELSP (Appendix-III)**

`

## **Registration Steps:**

- 1. Open the website of ANU ELSP Programs from any browser (preferably Google Chrome) by entering the URL http://anuonline.ac.in/elsp/index.html
- 2. As the home page opens, click on "Getting Started" button which takes you to the ELSP Registration page
- 3. Fill in your personal information including your Name, Mobile Number, email id, Date of Birth, Aadhar Number etc., (all in capital letters) Select "Yes" if you are a student of ANU and fill in your enrolment number or college name based on whether you are a student of distance education Select "I have read and agree with the ELSP Program" You have to pay Rs 100/- (excluding GST) for registration Click on "Pay Now"
- 4. Enter Credit Card/Debit Card number, expiry date of the card and CVV number (the 3 digit code on back side of the card) and name on the card Uncheck "Save Card Details" if required Click on "Pay Now" Enter OTP received on your registered mobile number Save Transaction ID for further communication 5. Once the payment is successful, you will receive confirmation message on your registered
- mobile number and an email along with app and website details and user name and password for accessing your study material

#### **Accessing study material:**

#### 1. **Through website**

- g. Visit the website http://www.lurningo.com
- h. Click on "Login" on the top right corner of the page
- i. Enter your mobile number and password and click on "Login"
- j. In the home page, click on "Welcome ABCD (your name)" and select "My Courses"

`

k. Click on "Employment Linked Skilling Program"

## 2. **Through mobile app**

- g. Download and install the app "Lurningo" from Google Playstore
- h. Enter your mobile number and password and click on "Login"
- i. Click on Menu button (3 lines) in left top of the page and select "My Courses"
- 3. A new page with Overview, Syllabus and available modules will be opened
- 4. To unlock any module, you need to attempt Pre-Test which will help you get a fair idea of where you currently stand in the different modules
- 5. Click on "Pre-Test" and select the module which you want to unlock
- 6. Answer 5 multiple choice questions within 10 minutes
- 7. Check your score and start studying by clicking the module
- 8. When you are confident, you can attempt "Final Exam" after 3 months